# **CØNCEPTRØNI**

## How to set the FTP Server of the Conceptronic CHD3NET?

This document explains how to set up the FTP Server of the Conceptronic CHD3NET.

When you are using a fixed IP address for the CHD3NET, you must configure your computer with a fixed IP address in the same range as the CHD3NET.

When the CHD3NET is not using a fixed IP address, it will be accessible at: 169.254.0.1 The computer will get an IP address from the CHD3NET when it's directly connected to the CHD3NET.

1. Login to the CHD3NET using the fixed or default IP address or the device hostname. You can enter this in the address bar of your web browser like Internet Explorer.

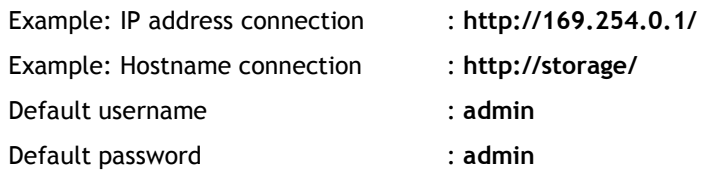

2. Click on "FTP server" on the left navigation pane. The following options will appear:

### 2.1 FTP Status

This setting will turn the FTP Server on or off. Set it to 'Enabled' to start the FTP Server.

#### 2.2 Port

The default FTP port is 21, you can change this to anything between 1025 and 65500, but it is recommended to leave this default.

2.3 Press the "Apply" button to let the above settings take affect.

### 2.4 Allow Anonymous FTP Access?

Enabling anonymous access to the FTP Server will allow anyone without an account to access the FTP. In the settings described below you can alter the permissions for anonymous access.

Note: It is recommended to leave this option 'Disabled' when the CHD3NET is connected to the internet.

# **CØNCEPTRØNI**

#### 2.5 Anonymous FTP Access

'Read Only' will make all files in the FTP Server visible and accessible to anonymous users. However, they cannot edit or remove them. In order to do so, you need to select the 'Read/Write' option. Note: It is recommended to leave this option 'Read Only'. Only set this to 'Read/Write' when the CHD3NET is not connected to the internet and every user can be trusted with the data.

### 2.6 Home Directory

Here you can select the folder to which anonymous users will have access to. Setting this to 'PUBLIC' will make all data on the CHD3NET available for anonymous users. If you only want a certain folder to be accessible, you can choose this in the drop down menu (assuming there is another folder available).

2.7 Press the "Apply" button to let the above settings take affect.

### 2.8 Account List

Click the "Add" button to add a user. In the window that pops up enter the name you want to give the user for their login.

Note: By default there's no password created and access will be 'Read Only' (RO in the list).

When a user is added, select it and press the "Modify" button. In the next page you can enter a password for the user (which is recommended), change the 'Read only' access to 'Read/Write' access and select folders to which the user has access. When you've entered a password, click on the "Modify" button.

It is also possible to create, rename or delete a folder. Be careful with renaming and deleting folders as this will affect other users with access to these folders too. When done, press the "Back" button in the right pane.

If you want to remove a user's access (temporarily) without losing its settings, press the "En/Disable" button to disable the account. If you want to remove a user permanently, press the "Delete" button.

- 3. Restart the CHD3NET to make sure all settings are applied. To do this, click on "Maintenance" in the left navigation pane and click the "Reboot" button under "System Reboot". After the CHD3NET is rebooted, check if all options are still there. If so, close the web configuration window.
- 4. To access the FTP Server in the CHD3NET, use an FTP client or a web browser like Internet Explorer. Use the settings made in step 2 to enter the FTP Server. Note: If you want to gain access to the FTP Server from the internet, you'll have to open the FTP port in your router. Refer to the documentation of your router how to do this.